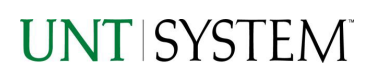

<span id="page-0-0"></span>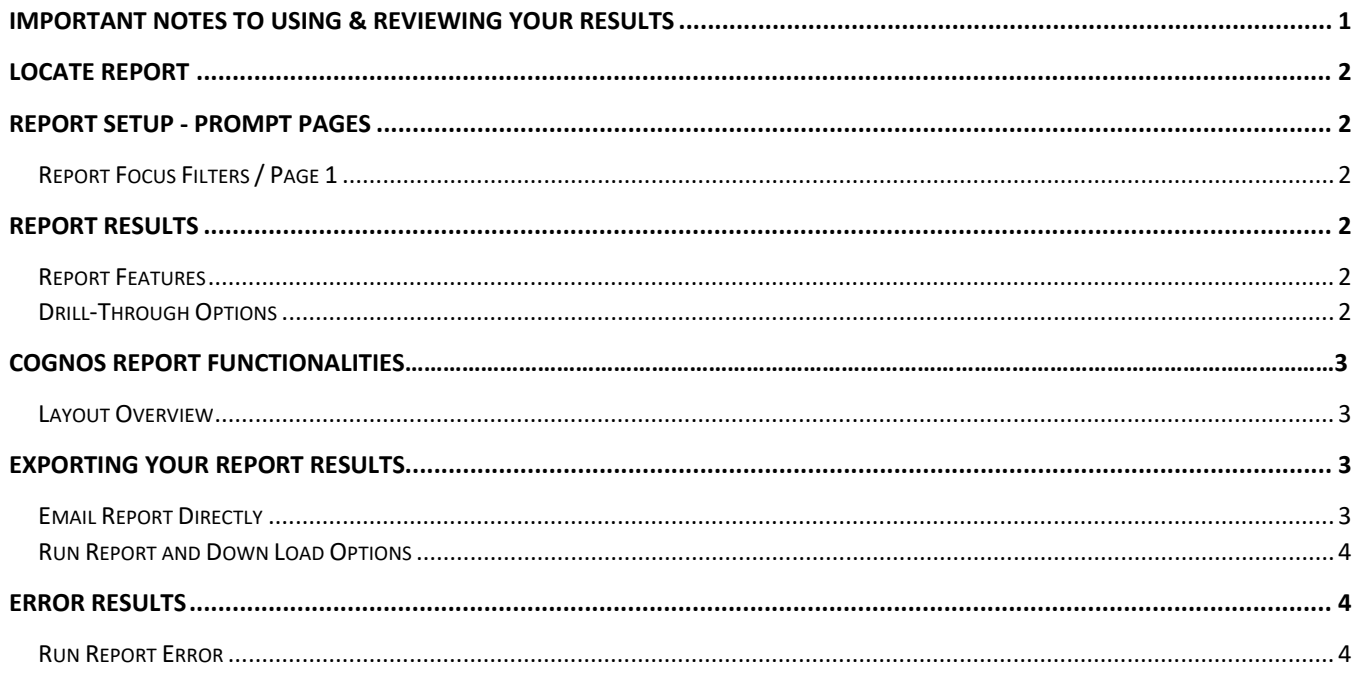

### Important Notes to Using & Reviewing Your Results

- **Notes**  $\bullet$ 
	- **O** Data Population This report is populated with data from the Budget and Finance for Cognos 11 package.
	- o Items without a Budgeted Amount All Actuals will print to the report regardless of the corresponding Budget Account possessing a dollar amount or zero entry.
	- o Actuals Actuals are from approved and posted transactions.

### Locate Report

- 1. From the Budget & Planning **[Reporting Page](https://finance.untsystem.edu/budget-and-planning/reporting/index.php)**, locate "TREAS002 - Debts Report" Report.
- 2. **Login** to IBM Cognos to run the report.

## Report Setup

The drop-down lists at the top of the page will allow you to filter the report. You can use multiple drop-down lists at the same time.

# Report Results

### Report Results

### REPORT FEATURES

- The left side is organized by Series, Bond Type, Business Unit, Project, and Fiscal Year
- The columns are organized by Payment Date, Principal Payment, Interest Payment
- The Total Debt Service is the sum of Principal Payment and Interest Payment

#### DRILL-THROUGH OPTIONS

Drill-Though options are currently not available for this report

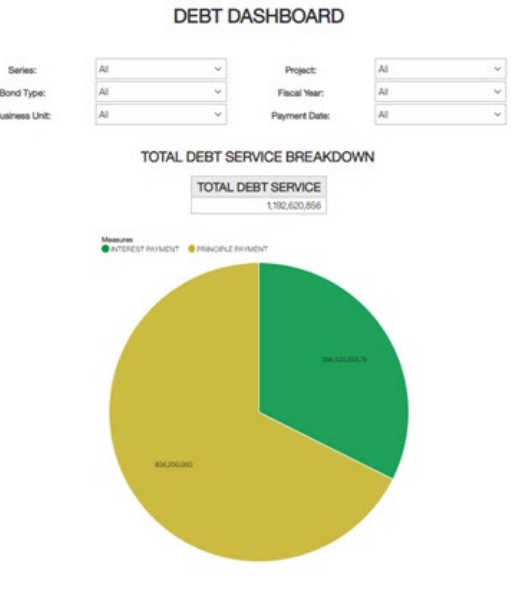

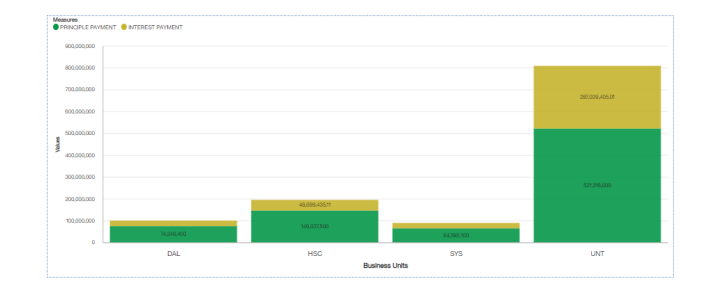

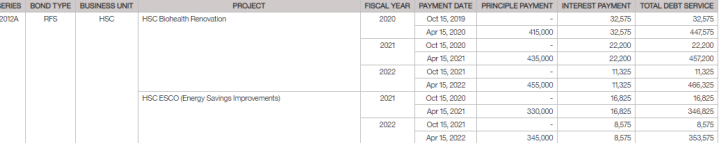

# Cognos Report Functionalities

#### LAYOUT OVERVIEW

- Report results are typically displayed in an interactive HTML on screen style.
- Based on your selections, if any, the report will only display results that match your initial filtering choices.
- Reports on screen may combine the Level Number result with the Description for that level in one single column. *(Report results exported to XLS will break these out, see Run Report and Down Load section below.)*
- If there is an error in your request or no results can be produced, you get a return message showing the parameters you chose that produced these results. *(See th[e Error Results section](#page-3-0) below for more information or to troubleshoot.)*

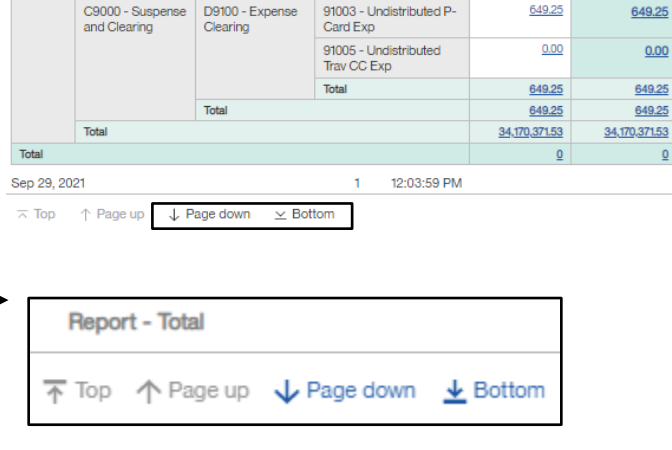

- Use the **"Page Down" Link** at the bottom left to see additional pages (if any).
- Use the **"Bottom" Link** to skip to the last page of **Applied Parameters** where you can review what your filtering choices were on the initial **Prompt Page** selections. Use the **"Top" Link** then to return to your first page.

# Exporting Your Report Results

### Exporting Your Report Results

In the upper left hand or right hand of the toolbar on your screen, you will see options to run report and view your results.

#### ఢ Δ Q Share EMAIL REPORT DIRECTLY Click the **"Share"** symbol dropdown (next to the bell) on the upper right Send Link hand of the toolbar on your screen to select **"Email".** Fill in the desired Select a platform: email address, any additional information, and your onscreen results will  $\blacktriangleright$  Email be emailed from within the Cognos program.

**A** Run HTML

Run as

€ 圖 Í

♦

#### RUN REPORT AND DOWNLOAD OPTIONS

**Click** on the **"Run as"** button (white circle) on the upper left hand of the toolbar of your screen to see selections for running or exporting your results:

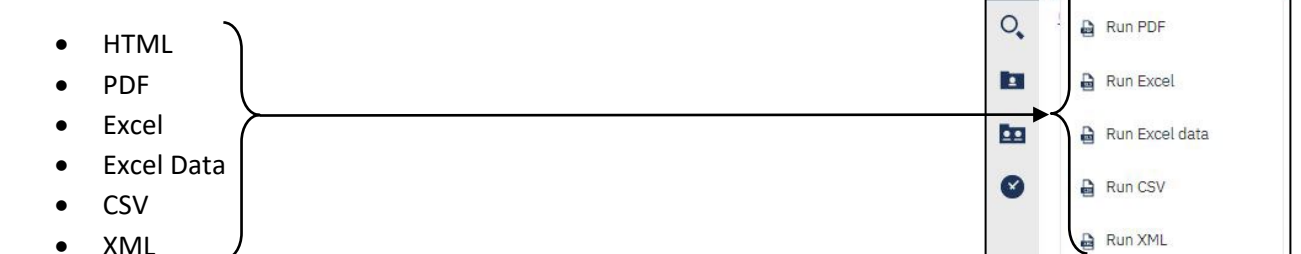

# Error Results

### <span id="page-3-0"></span>Run Report Error

The following is an example of the standard results message when Cognos cannot determine a match for your requested filters:

*No data available for the parameters chosen, please review the parameters below: Fund Cat: 876*

The selection you have made on the prompt page is listed automatically below the "No Data" message. Again, to re-run the report with a different selection, **click** on the "**Run as"** button on the upper left hand of the toolbar on your screen, and then **click** on the **Reset prompts and run** option (see note below for further instruction).